# Hoe een oud xbrlbestand importeren ?

FILING CBSO 23 May 2022

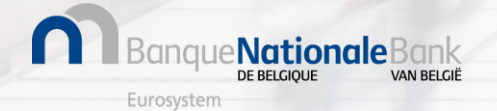

Hoe een oud xbrl-bestand herkennen ?

## **Een oud xbrl-bestand moet eerst geconverteerd worden**

## **voordat het geïmporteerd wordt.**

#### **Hoe een oud xbrl-bestand herkennen?**

- Opgemaakt met Sofista
- Neergelegd vóór 04/04/2022

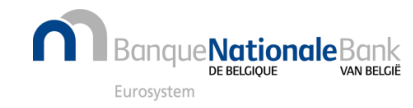

## Bestand .XTMP

## Het bestand hernoemen: de extensie .XTMP door .XBRL vervangen

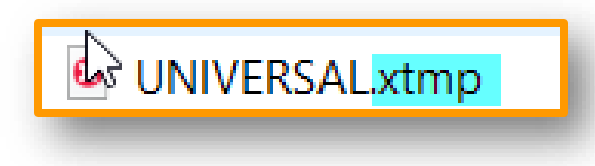

Click to add text

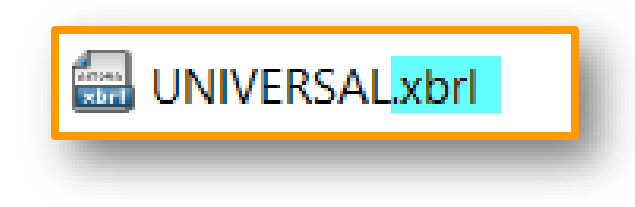

Dit XBRL-bestand kan geconverteerd worden in FILING

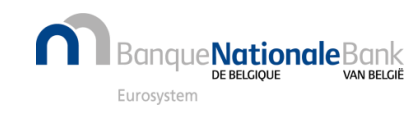

## Aanmelding bij Filing

#### Aanmelden bij **FILING** via <https://filing.cbso.nbb.be/>

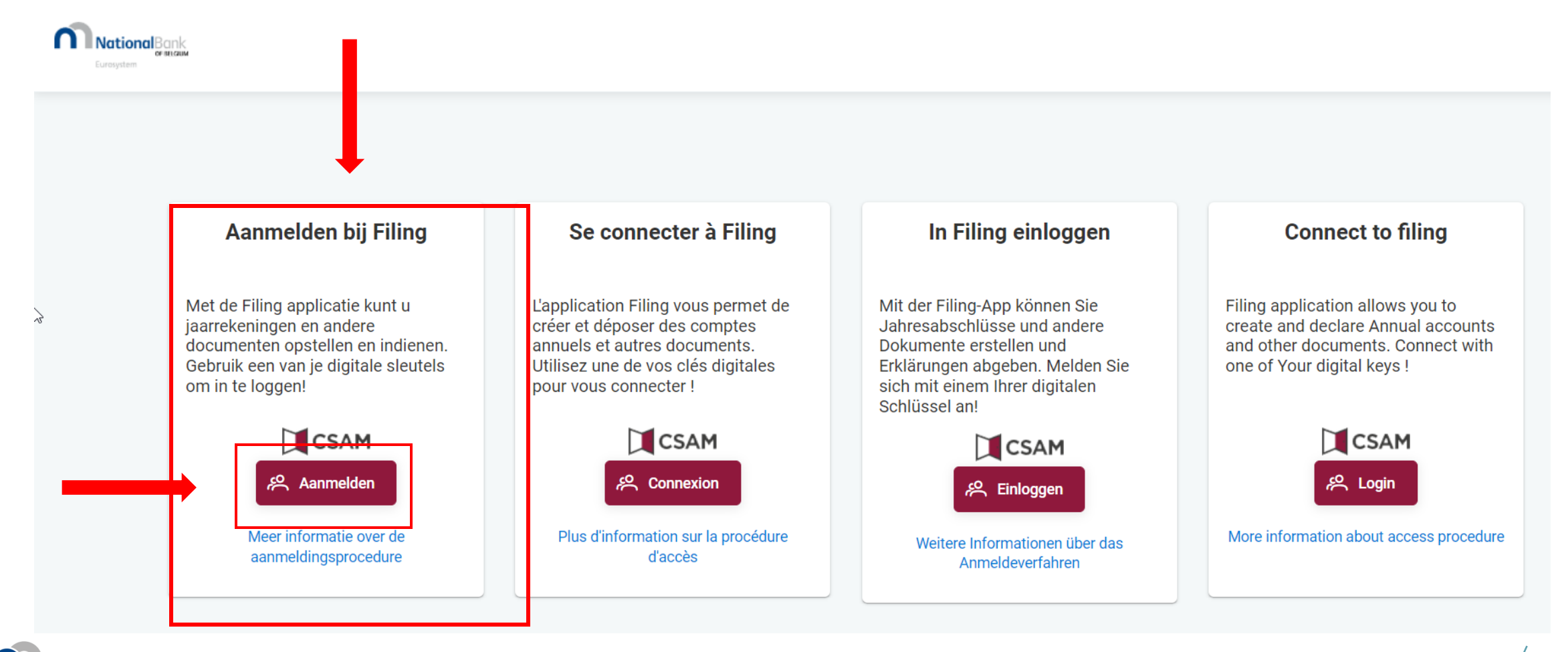

DE RELGIOLIE Eurosystem

ique**Nationale**Bank

VAN RELGIË

## Een oud XBRL-bestand converteren (1/3)

Als je in je PERSOONLIJKE RUIMTE bevindt, klik op« Een oud bestand converteren»

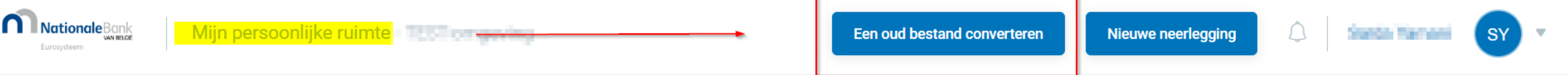

#### Dan « Selecteer het bestand»

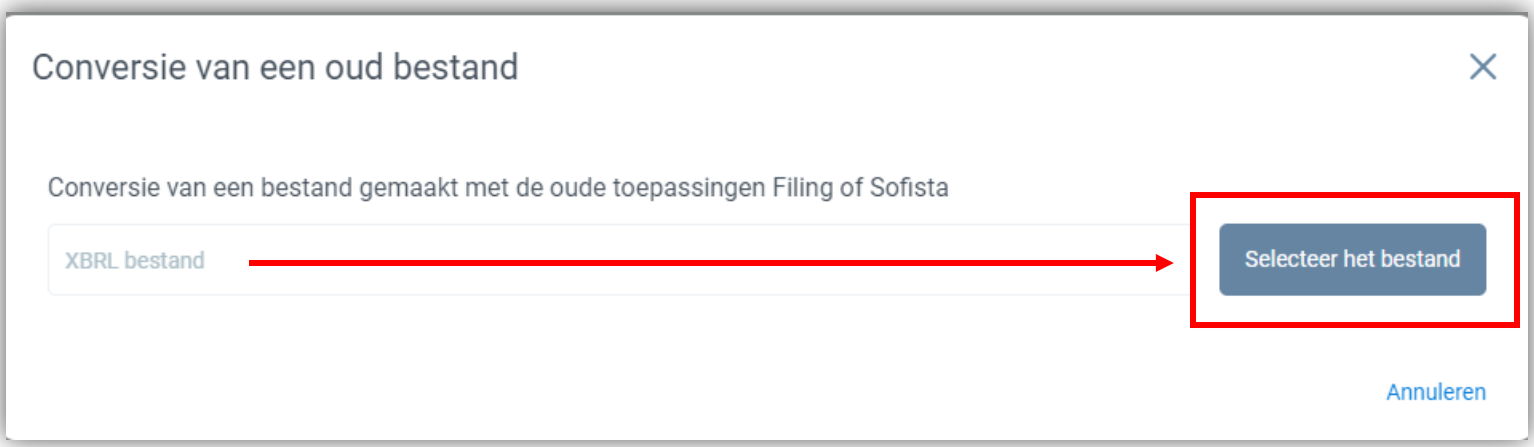

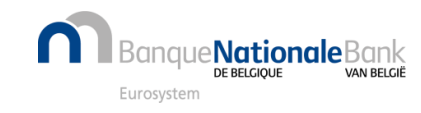

## Een oud XBRL-bestand converteren (2/3)

#### Selecteer het te converteren bestand en klik op « Open »

Eurosystem

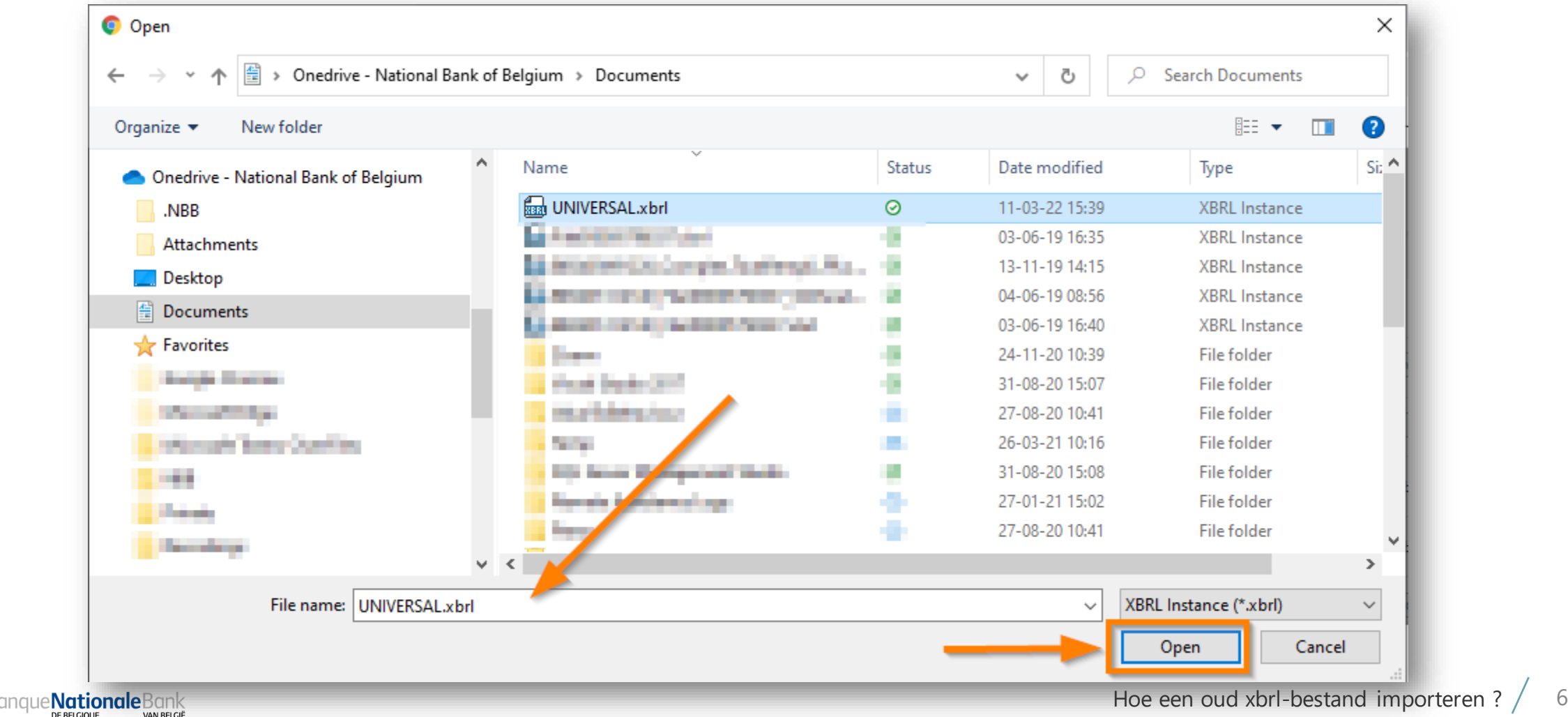

## Een oud XBRL-bestand converteren (3/3)

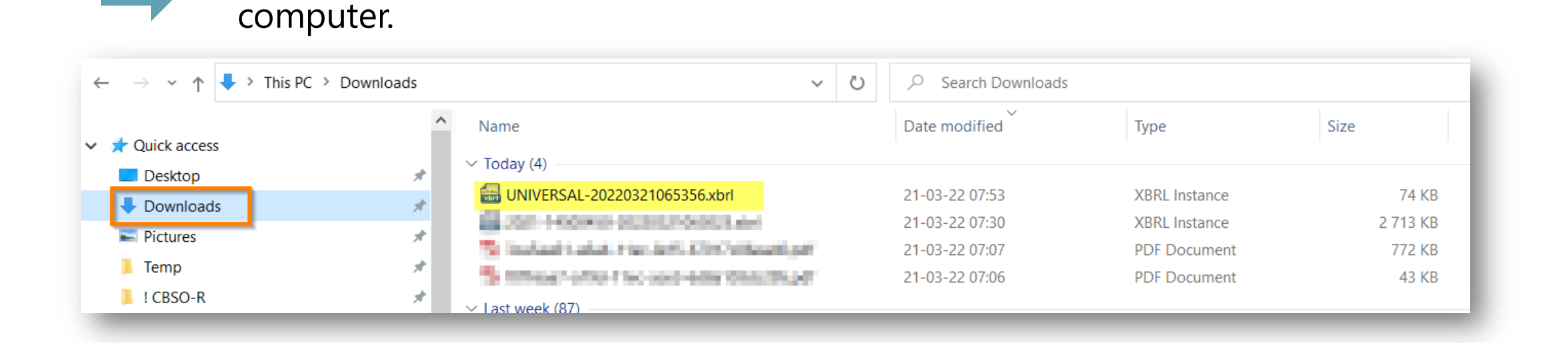

**Standaard**, het bestand wordt geplaatst **in de downloads** van uw

DIT NIEUWE GECONVERTEERDE BESTAND kan worden geïmporteerd in FILING

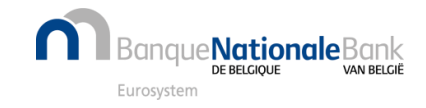

## Het geconverteerde bestand importeren (1/2)

#### *HET GECONVERTEERDE BESTAND kan worden geïmporteerd in FILING*

Selecteer "Nieuwe neerlegging" en kies "Importeer een XBRL-formulier".

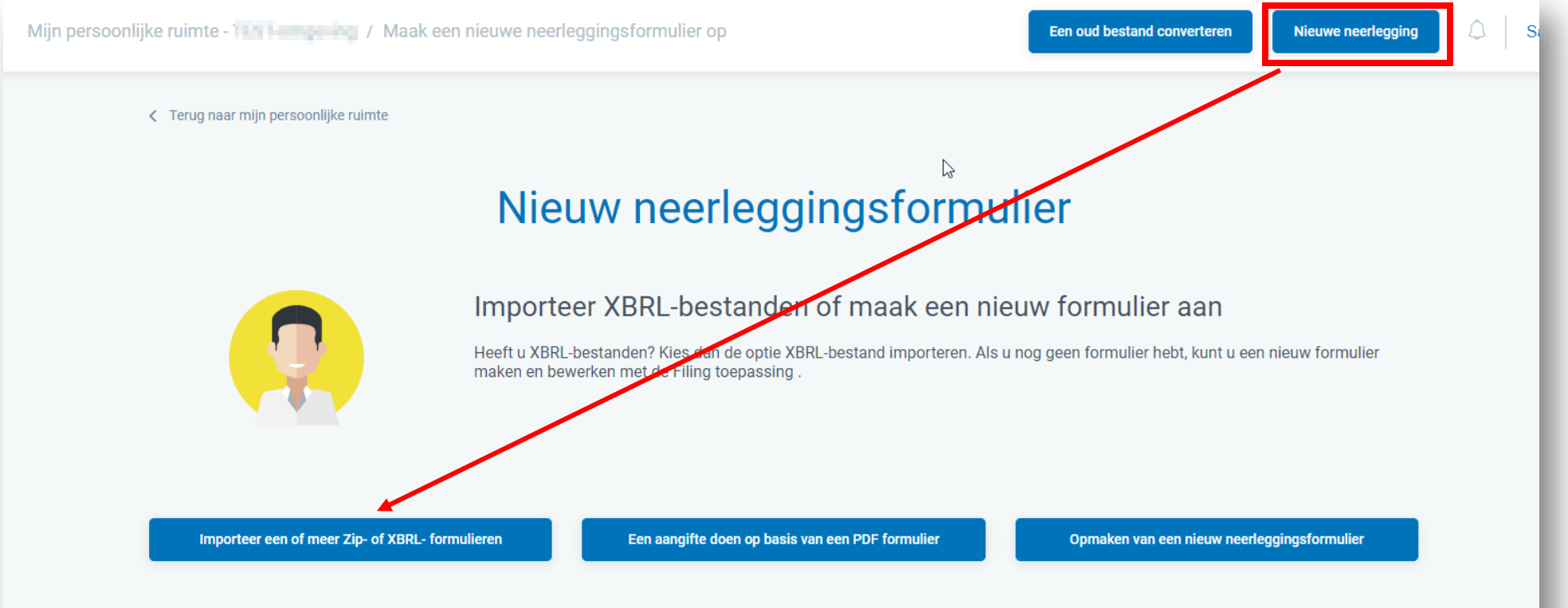

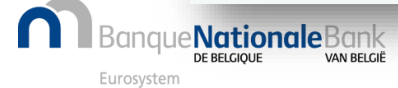

## Het geconverteerde bestand importeren (2/2)

 $\Box$ 

e**Nationale**Bank

DE RELCIOLIE

Eurosystem

VAN RELGIË

Selecteer het geconverteerde XBRL-bestand en klik op "Importeren"

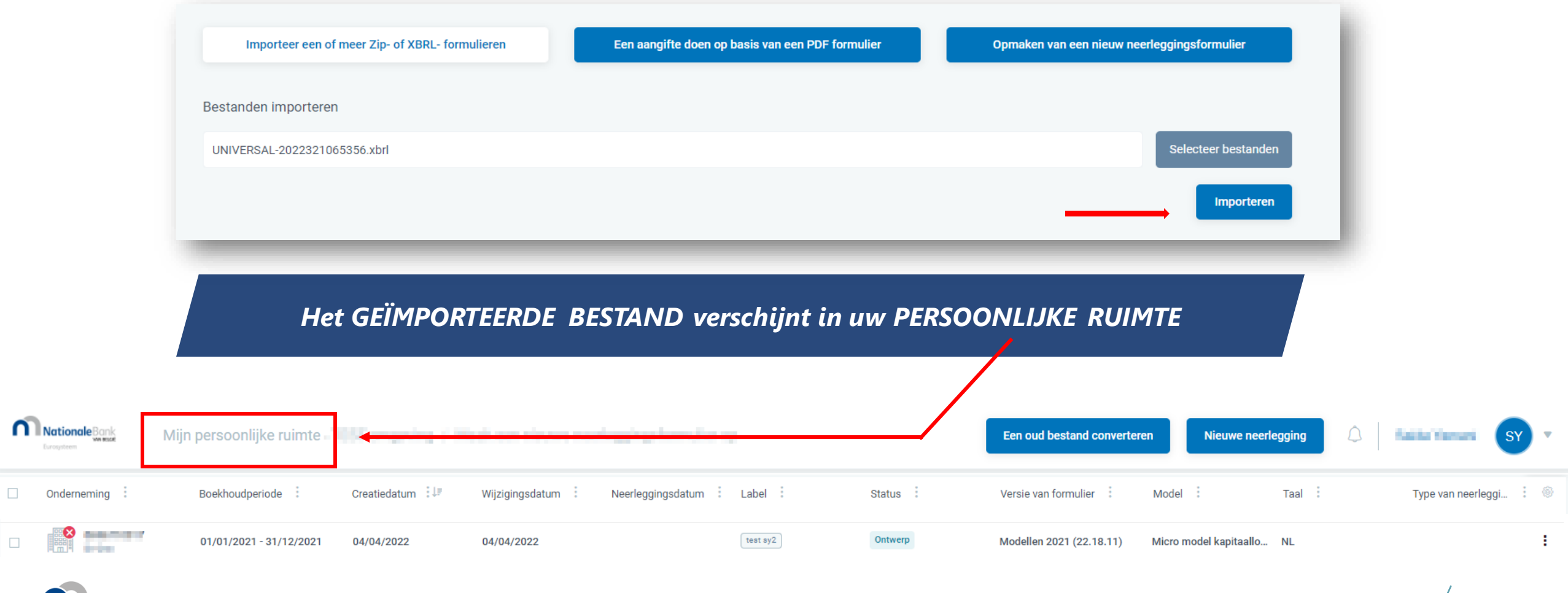

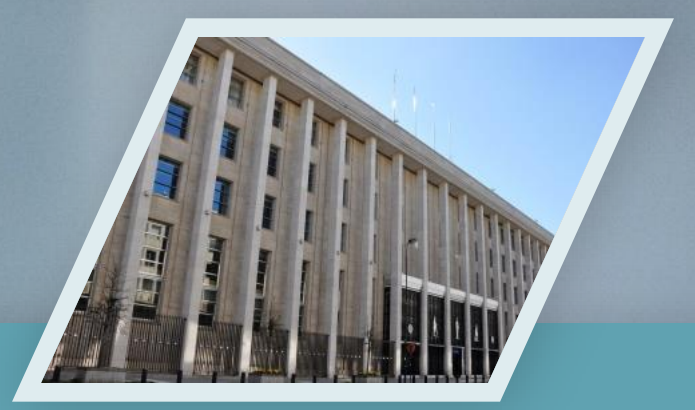

## Contacteer ons Shelpdesk.ba@nbb.be

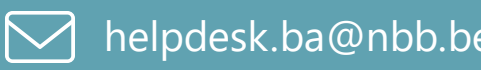

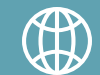

www.nbb.be/2022

23 May 2022

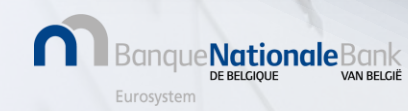